## Jeigu jus norite atsisiųsti "TeamViewer" programą reikia atlikti šios **veiksmus:**

1) Atsidarykite naršyklę (Google Chrome, Chrome, Firefox ar bet kokia kita) ir suveskite šį adresą:<https://www.teamviewer.com/en/> ir spauskite **Enter.**

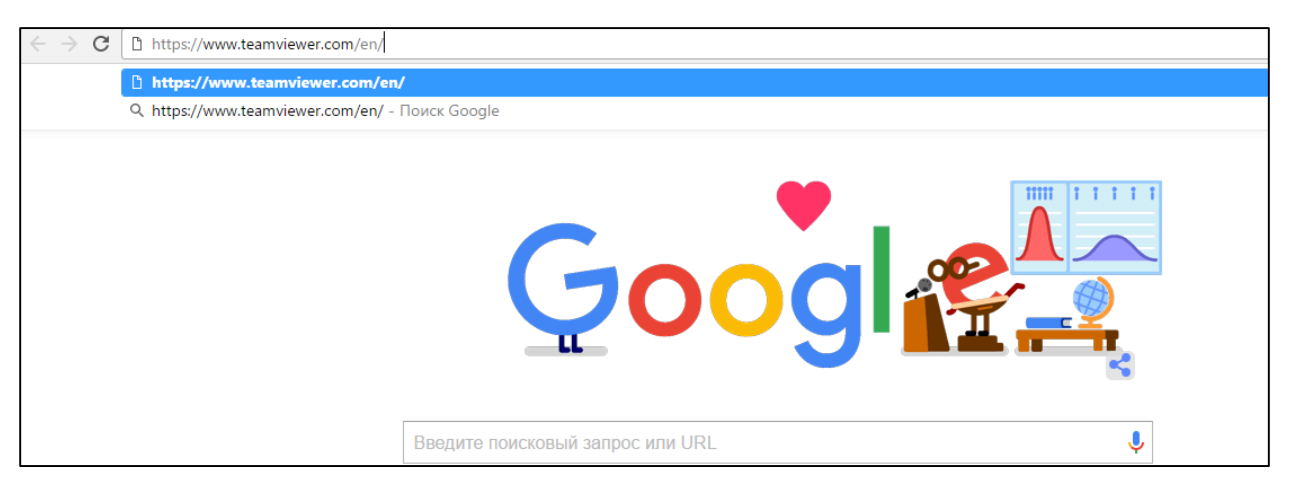

2) Atsidariusiame lange raskite fraze "Download for free" ir paspauskite ją

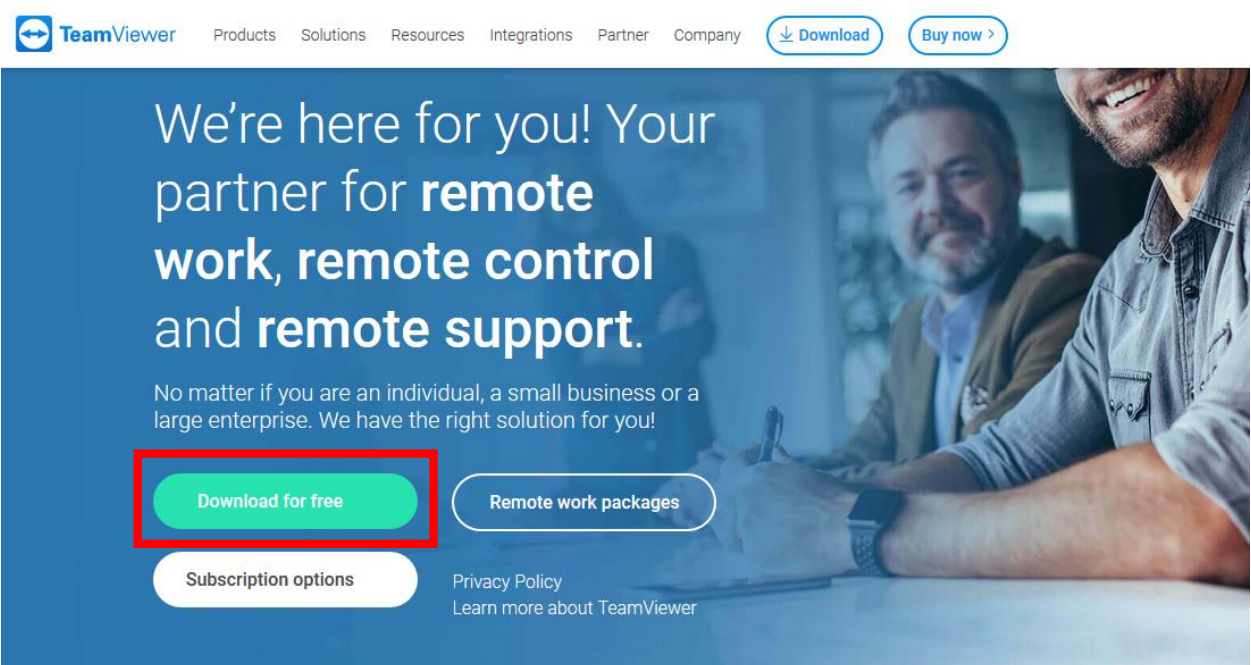

3) Sekančiame lange po poros sekundžių turėtu prasidėti programos siuntimas

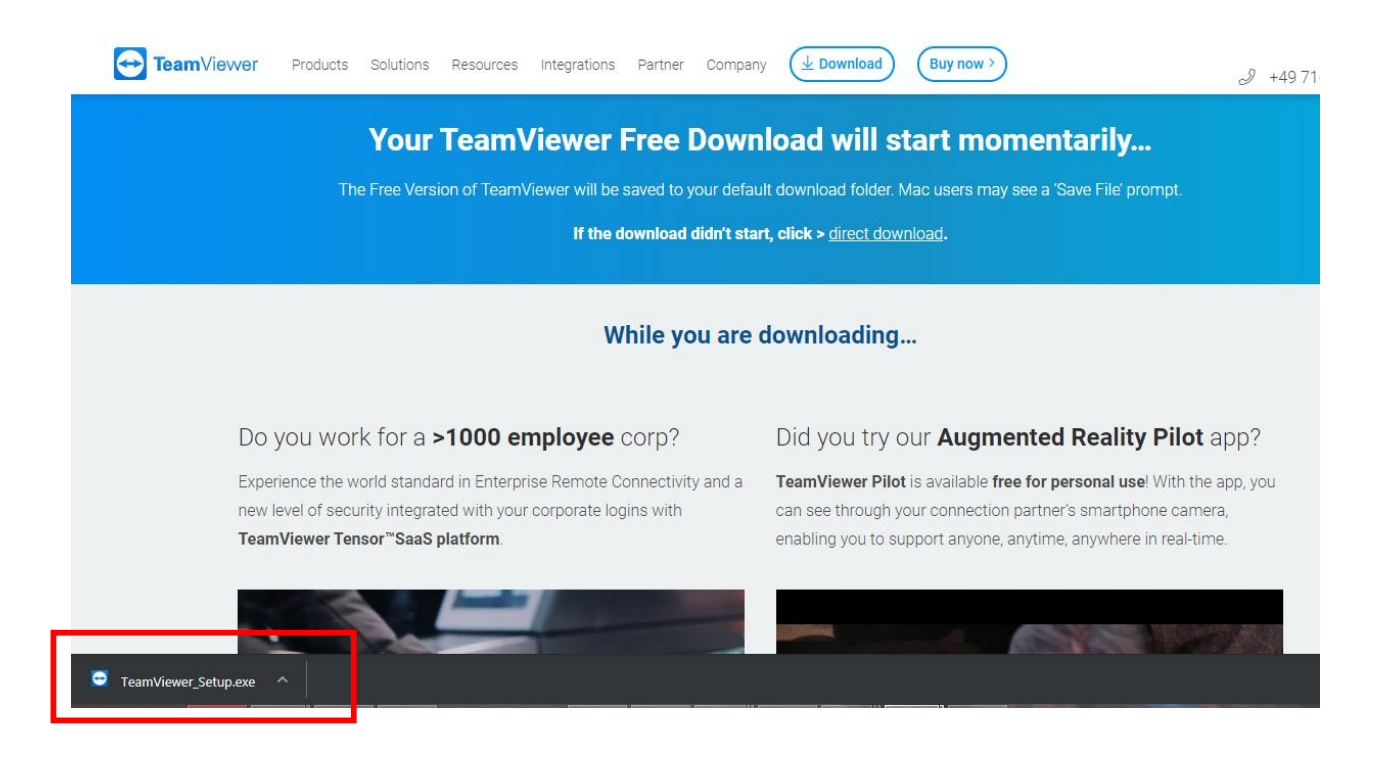

4) Paspauskite ant rodyklės ir pasirinkite "Atidaryti"

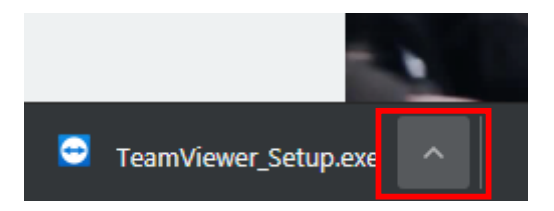

Turėtų atsirasti toks langas kuriame reikia pasirinkti sekančius parametrus

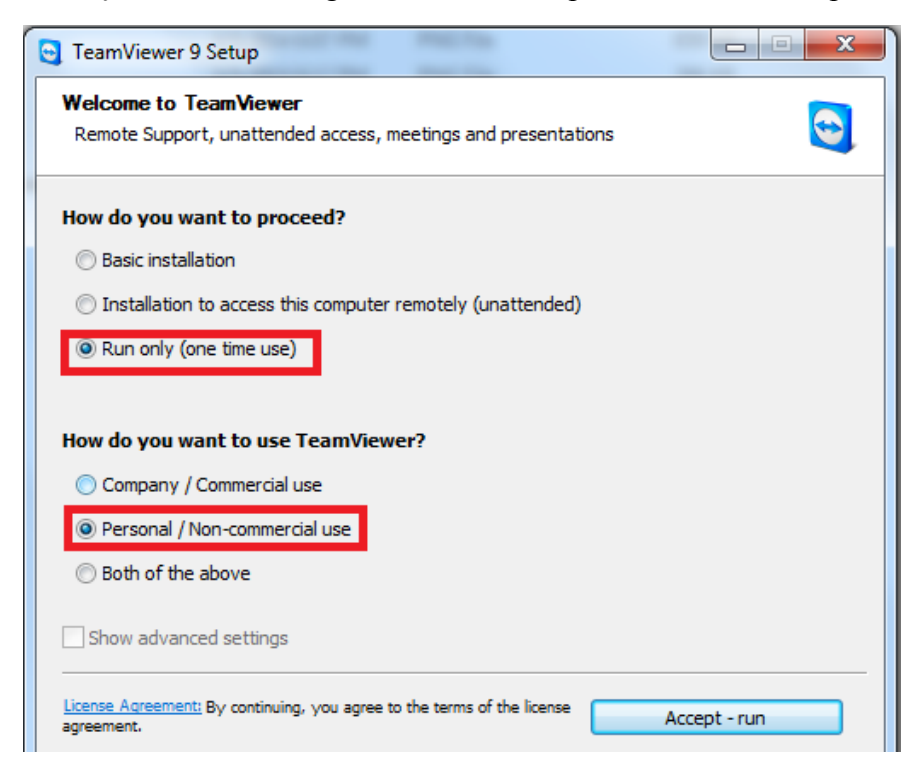

Vėliau nuspausti Accept – run.

5) Kitame lange atsiras prisijungimo duomenys kurios reikės pasakyti žmogui, kuris norės prisijunti prie jūsų kompiuterio

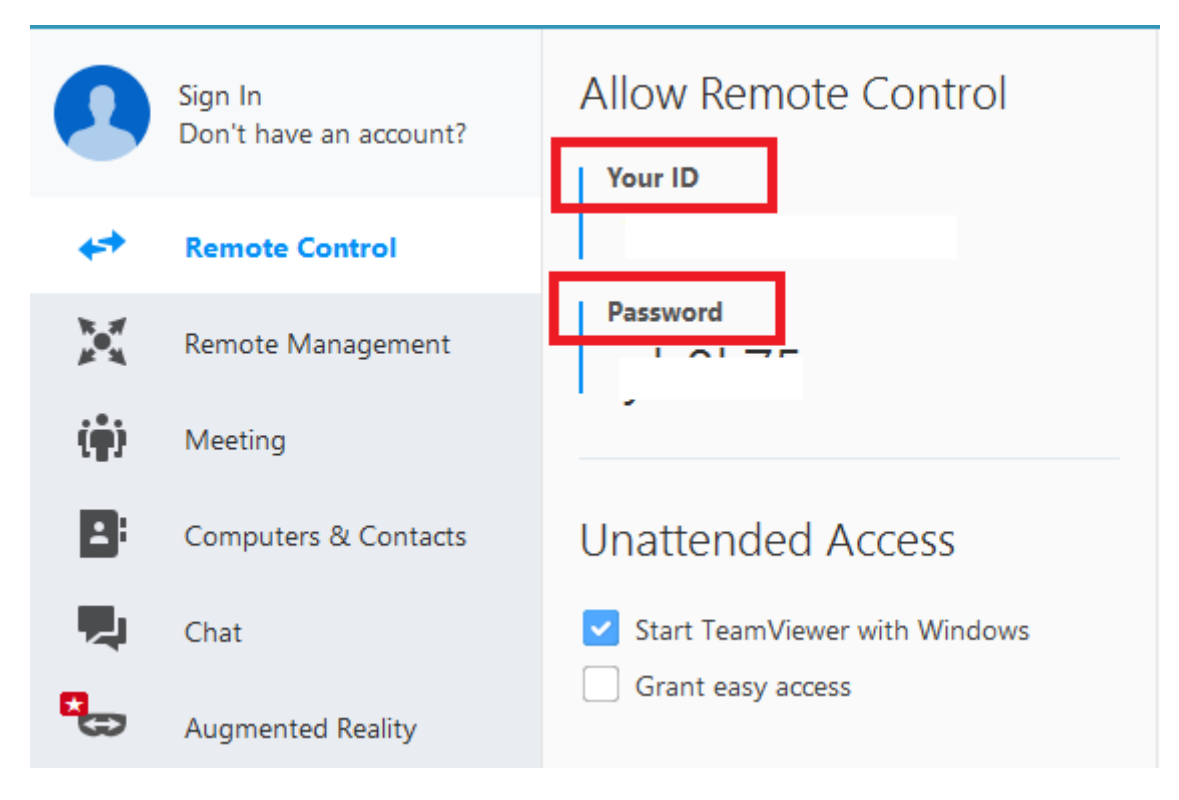